## Completing the Verification Report in CNPweb Quick Reference Guide

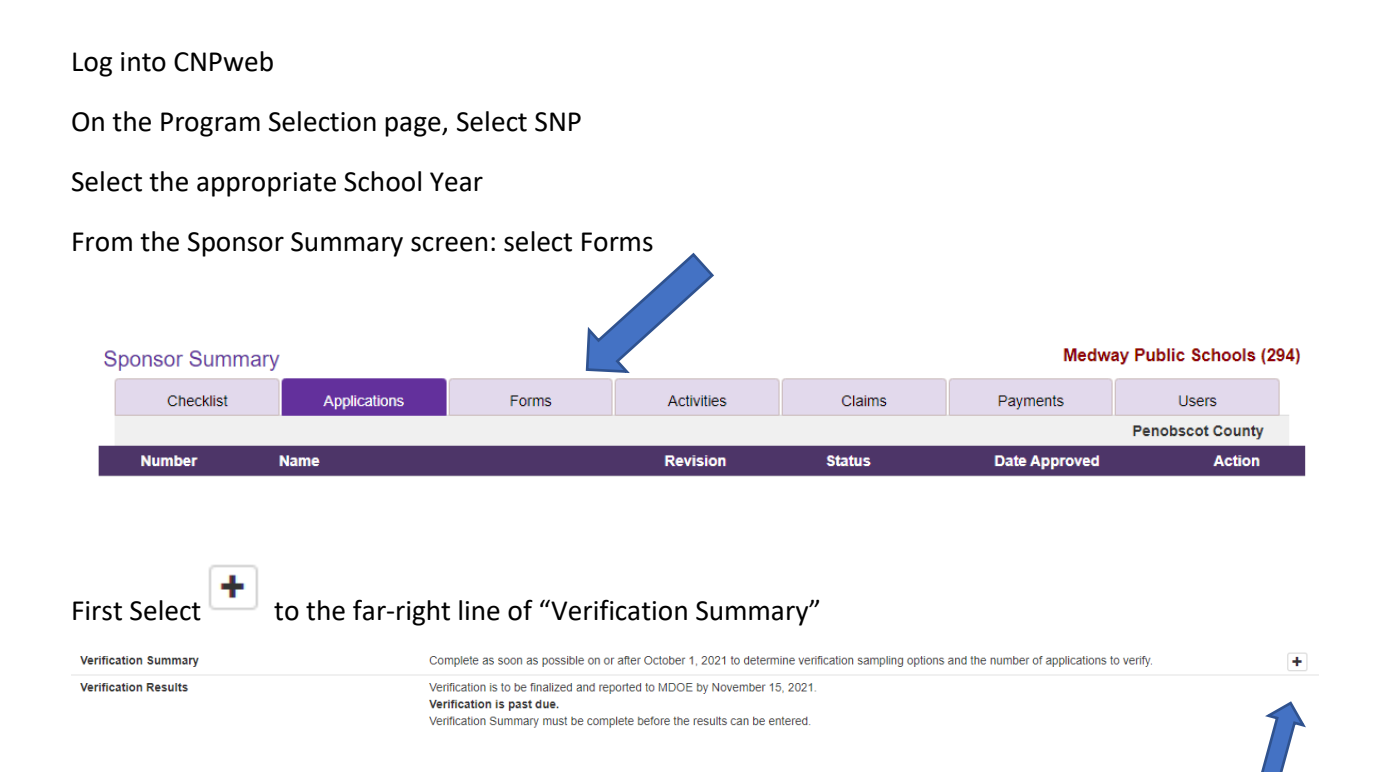

Next enter data for the beginning of the Verification process:

Total Number of Error-Prone Applications:

Categorical Applications approved: number of students and applications approved base on a Food Stamp number of the application.

Income applications approved for reduced and free: number of students and applications

## Check the Certification box then "Save"

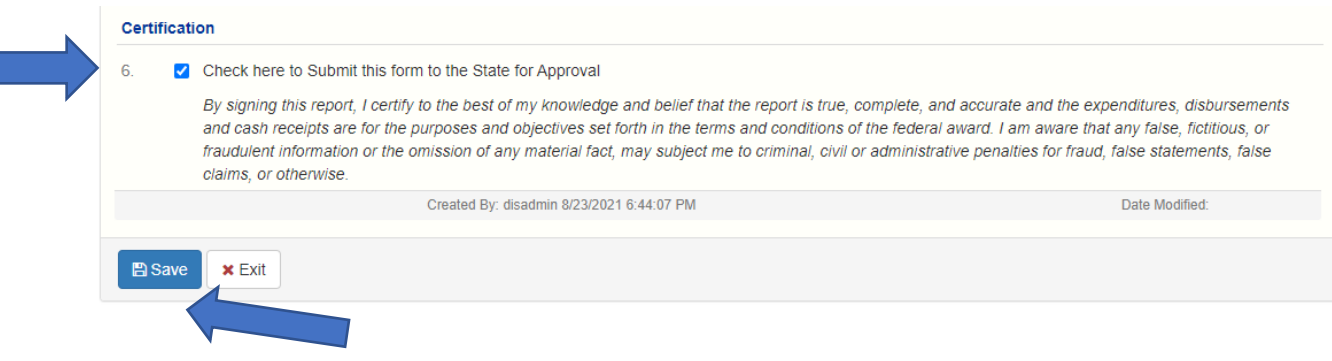

## Next select the "Verification Results"

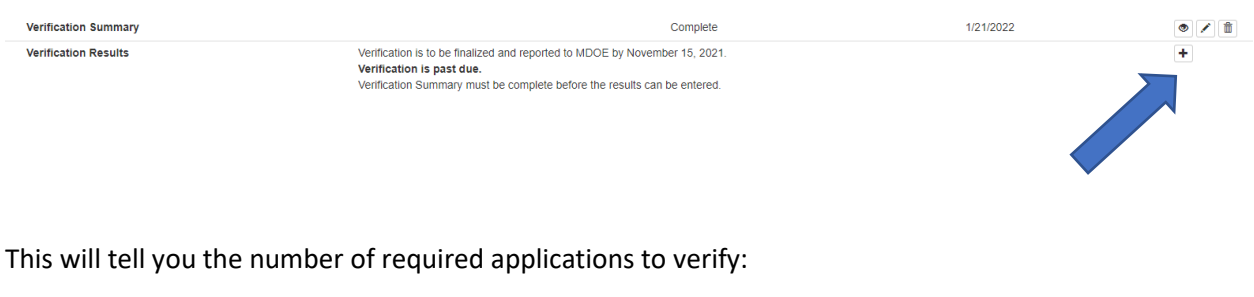

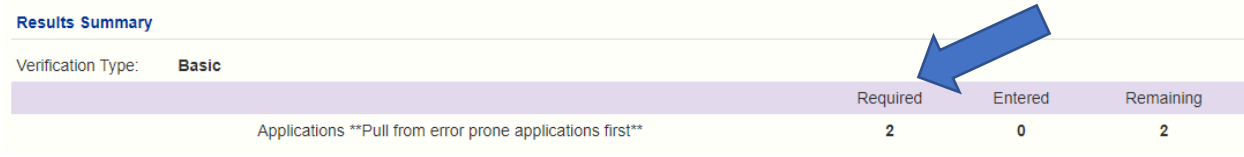

This will not tell you which applications to select.

1<sup>st</sup> choose from any error prone applications you have. If none or not enough then it is a completely random sample of the approved applications.

Once you have completed the process you will enter the results under the "Verification Results" and

select the icon. + Add New Next will be to select to enter results for each application selected to be verified

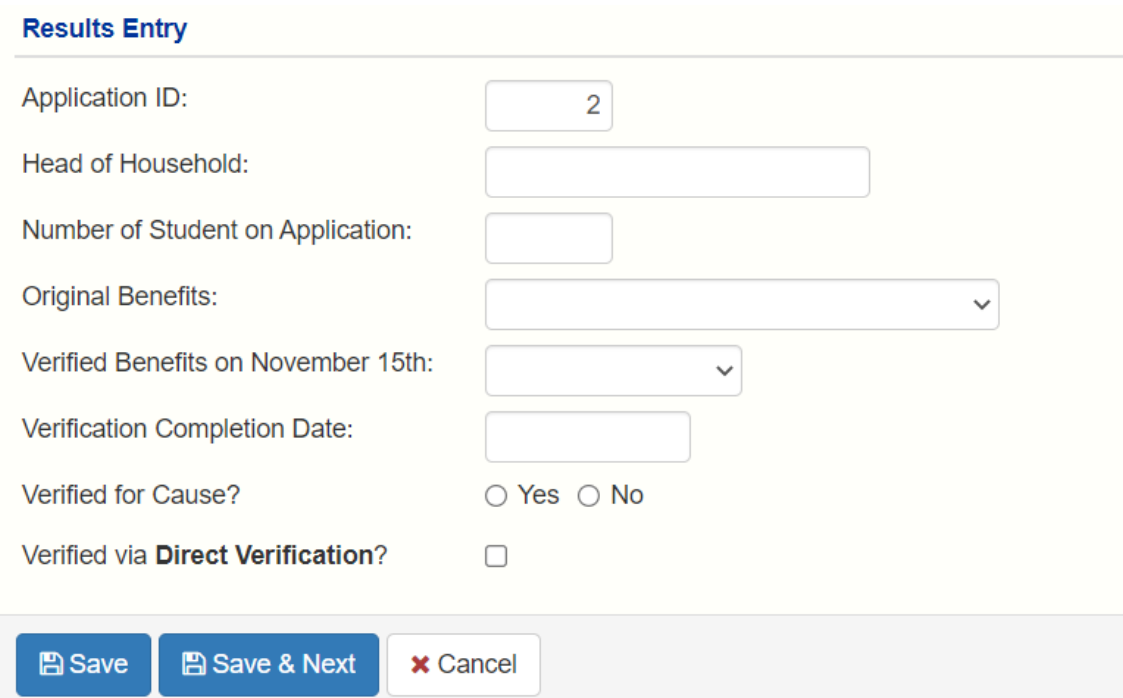

This is the screen to enter the results of the verification process.

Application ID is default.

Head of Household: Adult name on the application

Number of Students of Application:

Original Benefits: Drop down to select either "Free", "Reduced Price" or" Categorical Eligibility"

Verified Benefits on November 15<sup>th</sup>: "No Change", "To Paid", "To Reduced", "To Free" or "No Response"

Verification Completion Date: When was the process for this application completed.

Verified for Cause? : this would have been completed for questionable applications verified in addition to the required number

Verified via **Direct Verification?** Student selected for verification was not on the DC list however is now.

If no more applications are being verified select

**A** Save

**A** Save & Next

If more applications need to be entered select:

When all applications selected have been completed and entered select the

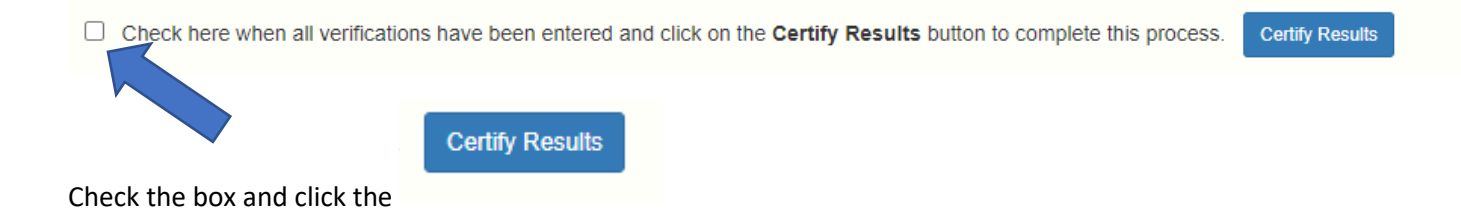

YOU ARE DONE!!!!!!!!!!!!! This will be reviewed by Maine Child Nutrition and Certifed.